# **Site de l'Agence de l'eau Rhône Méditerranée Corse Portail Mesures des rejets**

- MISE À DISPOSITION DE DOCUMENTS ASSOCIÉS AU SYSTEME D'ASSAINISSEMENT -

## **Portail Mesure de rejets :**

Il est possible de fournir et de consulter via le portail tout type de documents associés à la station d'épuration : plans, photos, manuel autosurveillance, calendriers de mesure, notes diverses, etc...

# **Accès au portail :**

Site de l'Agence de l'eau :<http://www.eaurmc.fr/>

Colonne de droite, dans la rubrique « Téléservices » cliquez sur « [Mesures de Rejets](https://mr.eaurmc.fr/Mr/public/) ».

Puis connectez-vous en entrant vos identifiant et mot de passe. En cas de perte de vos codes, vous pouvez directement bénéficier de l'aide en ligne.

#### **Dépôt et consultation de documents**

L'accès à cette fonction se fait via le menu déroulant « *Ouvrages* », puis « *Dépôt/Consultation documents* ».

**Ouvrages** Liste des points de mesure Liste des ouvrages Contrôle des dispositifs d'autosurveillance Dépôt/Consultation documents

Saisir le code SANDRE (qui commence par 060971…) ou une partie du nom puis « *rechercher* », cela permet de retrouver l'ouvrage désiré.

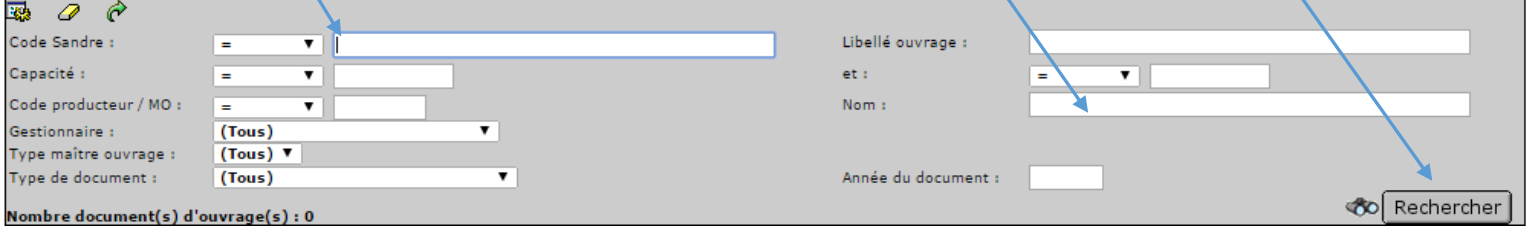

## **Consultation de documents :**

Vous pourrez ainsi consulter les derniers documents déposés.

Pour consulter un document, cliquer simplement sur le nom du document… selon son extension il s'ouvrira avec le logiciel adapté.

Attention : Il y a incompatibilité entre Internet Explorer et les fichiers issus d'Open Office (.ods ou .odt). Dans cette configuration il faut enregistrer les fichiers sur votre poste, pour pouvoir les ouvrir ensuite. Cette incompatibilité n'existe pas avec Mozilla Firefox.

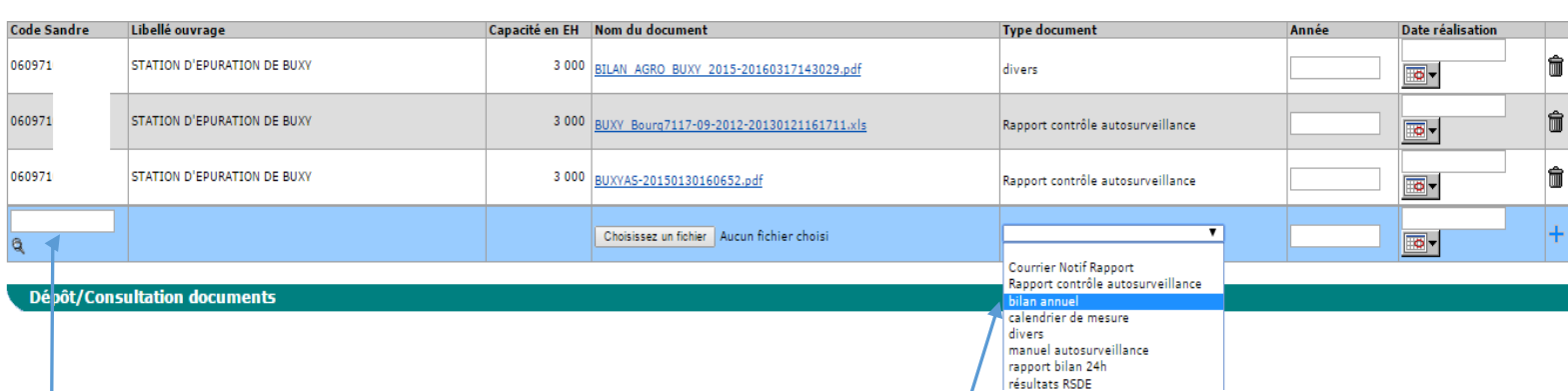

# **Dépôt de documents :**

Saisir le code de l'ouvrage – Sélectionner dans la colonne « *Type de document* » par exemple « *Bilan annuel* » pour déposer votre bilan annuel de fonctionnement – Puis dans la colonne « *Nom du document* », insérer le document à déposer (« *choisissez un fichier* »).

Le portail accepte tout type de fichiers : xls, doc, ods, odt, jpg, pdf, etc....

L'assistance téléphonique est joignable au 04.72.71.27.45

Si vous conventionnez avec le Département 71, vous pouvez sur demande vous référer au Pôle Appui Technique pour effectuer cette démarche.